# echo™ 200, 300c, 500c и 550c Руководство пользователя

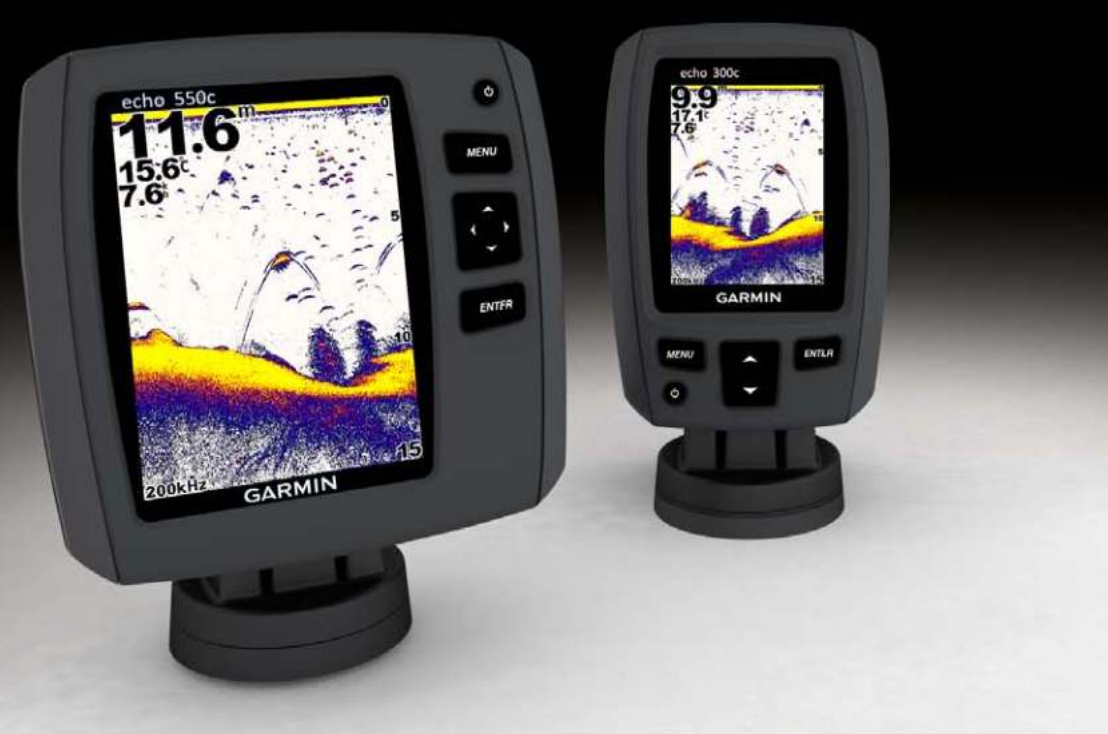

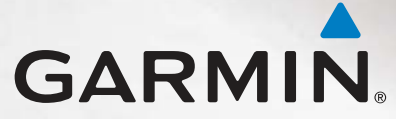

© Garmin Ltd. или подразделения, 2011

Все права сохранены. За исключением случаев, когда иное явно указано в настоящем документе, никакая часть данного руководства не может быть воспроизведена, скопирована, передана, распространена, загружена или сохранена на каком-либо носителе в любых целях без предварительного письменного разрешения компании Garmin. Компания Garmin предоставляет разрешение на загрузку одной копии этого руководства на жесткий диск или другой электронный носитель данных для просмотра и печати одной копии этого руководства или внесенных в него изменений при условии, что такая электронная или печатная копия руководства содержит полный текст данного предупреждения об авторских правах. Любое несанкционированное коммерческое распространение или изменение данного руководства строго запрещено.

Приведенная в этом документе информация может быть изменена без уведомления. Компания Garmin оставляет за собой право изменять или улучшать свои продукты и вносить изменения в содержание руководства без обязательства уведомлять какое-либо лицо или организацию о таких изменениях или улучшениях. Последние обновления и дополнительные сведения об использовании этого и других устройств Garmin можно найти на сайте Garmin (<www.garmin.com>).

Garmin® и логотип Garmin являются товарными знаками компании Garmin Ltd. или ее подразделений, зарегистрированными в США и других странах. echo™ является товарным знаком компании Garmin Ltd. или ее подразделений. Использование этих товарных знаков без явного разрешения компании Garmin запрещено.

# **Введение**

# $\bigwedge$ ВНИМАНИЕ!

<span id="page-2-0"></span>Сведения о безопасности и другую важную информацию см. в руководстве *Правила техники безопасности и сведения об изделии*, которое находится в упаковке изделия.

В данном руководстве содержится информация об эхолотах echo™ 200, echo 300c, echo 500c и echo 550c.

# **Регистрация устройства**

Для получения более качественного обслуживания и поддержки зарегистрируйте устройство на нашем веб-сайте.

- Посетите веб-сайт<http://my.garmin.com>.
- Храните чек или его копию в надежном месте.

# **Обращение в Службу поддержки Garmin**

Если при использовании данного устройства у вас возникнут вопросы, вы можете обратиться в службу поддержки Garmin.

- Для США: посетите веб-сайт [www.garmin.com/support](http://www.garmin.com/support) или свяжитесь с телефонной службой Garmin USA по номерам (913) 397-8200 или (800) 800-1020.
- Для Великобритании: обратитесь в службу поддержки компании Garmin (Europe) Ltd. по телефону 0808-238-0000.
- Для других европейских государств: перейдите на веб-сайт [www.garmin.com/support](http://www.garmin.com/support) и найдите контактную информацию службы поддержки в вашей стране в разделе **Contact Support**.

### **используемые обозначения**

Слово "Выбрать" в данном устройстве обозначает следующие действия:

- выделить элемент в меню и нажать кнопку **ENTER**;
- нажать кнопку, например **ENTER** или **MENU**.

Если в руководстве приводится указание выбрать элементы меню, в тексте могут содержаться стрелки (>). Это означает, что пользователь должен при помощи кнопок **- или выделить последовательность элементов на экране [\(стр. 1\)](#page-4-0)** и на каждом элементе нажать кнопку **ENTER**. Например, если в руководстве содержится указание выбрать пункты **MENU** > **Приостановить/перемотать сонар**, пользователю необходимо нажать кнопку **MENU**, затем нажать кнопку или , чтобы выделить пункт **Приостановить/перемотать сонар**, а после этого нажать кнопку **ENTER**.

### <span id="page-2-1"></span>**Ввод числовых значений**

При установке сигналов или смещения можно вводить числовые значения.

- 1. Выберите первую цифру при помощи кнопок  $\blacktriangle$  и  $\blacktriangledown$ .
- 2. Выберите один из вариантов.
	- В эхолотах echo 200, echo 500c и echo 550c выберите пункт , чтобы перейти к следующей цифре.
	- В эхолоте echo 300c нажмите кнопку **ENTER**, чтобы перейти к следующей цифре.
- 3. Повторите шаги 1 и 2, чтобы выбрать все цифры.

# Содержание

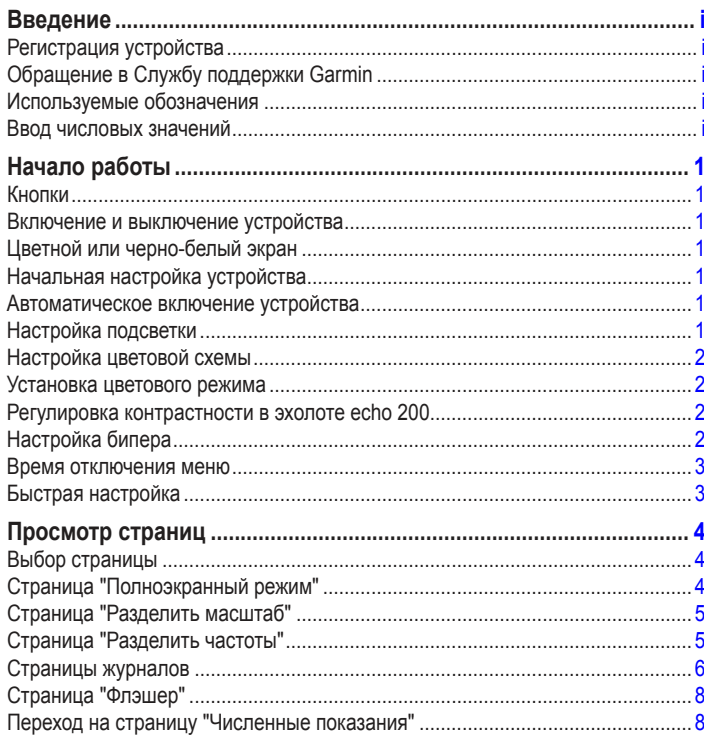

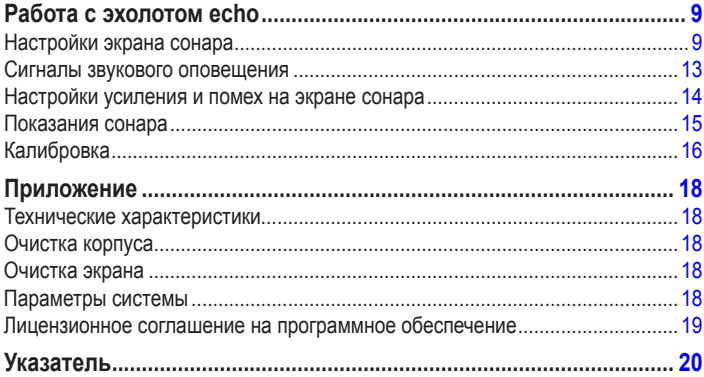

# **начало работы**

<span id="page-4-1"></span>**Кнопки**

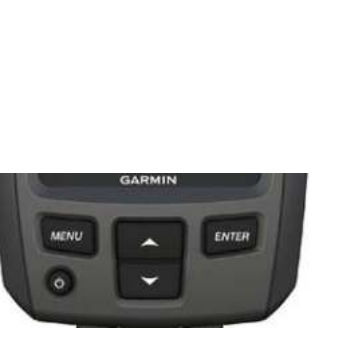

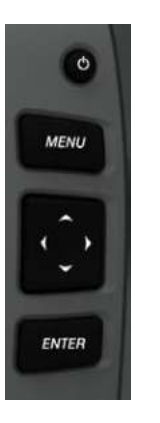

#### **echo 300c echo 200, echo 500c и echo 550c**

<span id="page-4-0"></span>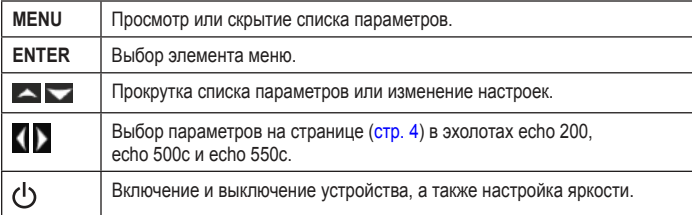

### **Включение и выключение устройства**

Выберите пункт (

### **Цветной или черно-белый экран**

В эхолоте echo 200 установлен экран с отображением данных в градациях серого. В эхолотах echo 300c, echo 500c и echo 550c установлены цветные экраны.

### **начальная настройка устройства**

Когда устройство будет включено, вам потребуется настроить несколько начальных значений параметров.

Кроме того, эти параметры необходимо установить после восстановления заводских настроек [\(стр. 19](#page-22-1)). Все эти параметры можно установить позднее.

1. Включите устройство.

Вам будет предложено выполнить начальную настройку устройства.

2. Следуйте инструкциям на экране.

### **автоматическое включение устройства**

На устройстве можно настроить автоматическое включение при подаче электроэнергии.

На любой странице выберите пункт **MENU** > **Настройка** > **Система** > **Автовключение** > **Вкл**.

### **настройка подсветки**

- 1. На любой странице выберите пункт **MENU** > **Настройка** > **Система** > **Подсветка**.
- 2. Нажмите  $\blacktriangle$  и  $\blacktriangledown$ , чтобы настроить яркость подсветки.

**СОВЕТ.** Выберите пункт  $\bigcirc$ , чтобы открыть ползунок настройки подсветки. Выберите пункт  $\bigcup$  несколько раз, чтобы просмотреть все настройки яркости.

### <span id="page-5-1"></span><span id="page-5-0"></span>**настройка цветовой схемы**

Для того чтобы настроить цветовую схему, необходимо перейти на страницу "Полноэкранный режим" ([стр. 4](#page-7-2)), страницу "Разделить масштаб" ([стр. 5](#page-8-1)), страницу "Разделить частоты" ([стр. 5\)](#page-8-2) или страницу "Флэшер" [\(стр. 8](#page-11-1)).

В эхолотах моделей echo 300c, echo 500c и echo 550c можно выбрать цветовую схему для экрана сонара.

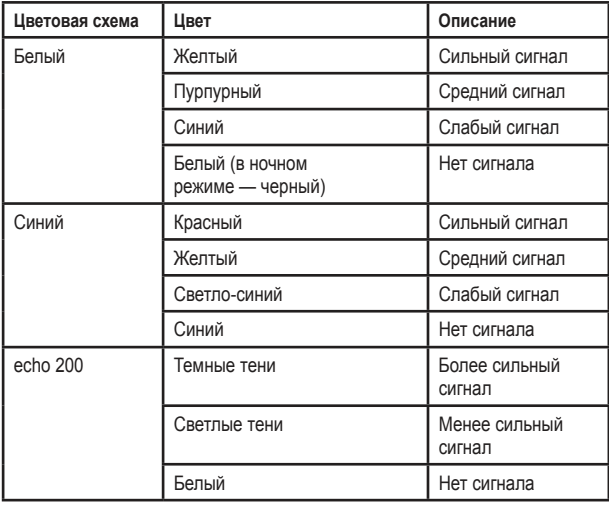

1. На любой странице выберите пункт **MENU** > **Настройка** > **Настройка сонара** > **Цветовая схема**.

2. Выберите цветовую схему.

### **Установка цветового режима**

В эхолотах echo 300c, echo 500c и echo 550c можно установить цветовой режим (дневной или ночной) экрана сонара.

- 1. На любой странице выберите пункт **MENU** > **Настройка** > **Система** > **Цветовой режим**.
- 2. Выберите пункт **День** или **Ночь**.

### **Регулировка контрастности в эхолоте echo 200**

- 1. На любой странице выберите пункт **MENU** > **Настройка** > **Система** > **Контрастность**.
- 2. Выберите пункт  $\blacktriangle$  или  $\blacktriangledown$ , чтобы настроить контрастность. СОВЕТ. Нажмите и удерживайте **- или , чтобы быстро изменить** значения.
- 3. Нажмите кнопку **ENTER**.

# **настройка бипера**

Устройство позволяет настраивать воспроизведение звуковых сигналов.

- 1. На любой странице выберите пункт **MENU** > **Настройка** > **Система** > **Бипер**.
- 2. Выберите один из вариантов.
	- Для того чтобы включить воспроизведение звуков при выборе элемента и при инициализации сигнала, выберите пункт **Вкл**.
	- Для того чтобы включить воспроизведение звуков только при инициализации сигнала, выберите пункт **Только сигналы**.

### <span id="page-6-0"></span>**Время отключения меню**

Если меню отображалось в течение 15 секунд, но за это время не была нажата ни одна кнопка, то текущее меню будет закрыто, а пользователь перейдет на предыдущий экран.

# **Быстрая настройка**

Чтобы выполнить быструю настройку, необходимо открыть страницу "Полноэкранный режим" ([стр. 4](#page-7-2)), страницу "Разделить масштаб" ([стр. 5](#page-8-1)), страницу "Разделить частоты" ([стр. 5\)](#page-8-2) или страницу "Флэшер" [\(стр. 8](#page-11-1)).

Если после изменения настроек вы перешли на предыдущую страницу, можно быстро вернуться к параметрам настройки.

После перехода на предыдущую страницу выберите пункт  $\blacktriangle$  или  $\blacktriangledown$ .

# **Просмотр страниц**

<span id="page-7-0"></span>На страницах можно просматривать данные сонара в разных форматах.

- Три страницы сонара
	- Страница "Полноэкранный режим" [\(стр. 4\)](#page-7-2)
	- Страница "Разделить масштаб" ([стр. 5](#page-8-1))
	- Страница "Разделить частоты" ([стр. 5](#page-8-2))
- Страница журнала температуры или глубины ([стр. 6](#page-9-1))
- Страница "Флэшер" [\(стр. 8](#page-11-1))
- Страница "Численные показания" [\(стр. 8\)](#page-11-2)

# <span id="page-7-1"></span>**Выбор страницы**

- 1. На любой странице выберите пункт **MENU** > **Страницы**.
- 2. Выберите нужную страницу.

**СОВЕТ.** В эхолотах echo 200, echo 500с или echo 550с выберите пункт или на любой странице, чтобы быстро перейти к меню выбора страниц. Выберите пункт или , чтобы выбрать страницу.

# <span id="page-7-2"></span>**Страница "Полноэкранный режим"**

На странице "Полноэкранный режим" отображается полномасштабный график показаний сонара с датчика.

На любой странице выберите пункт **MENU** > **Страницы** > **Полноэкранный режим**.

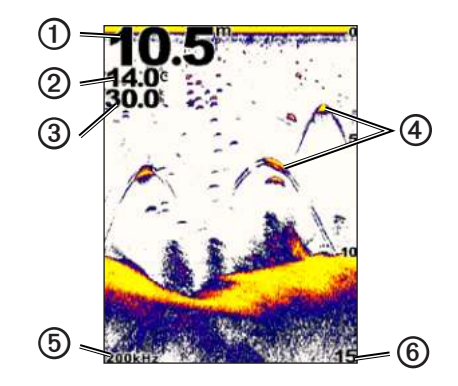

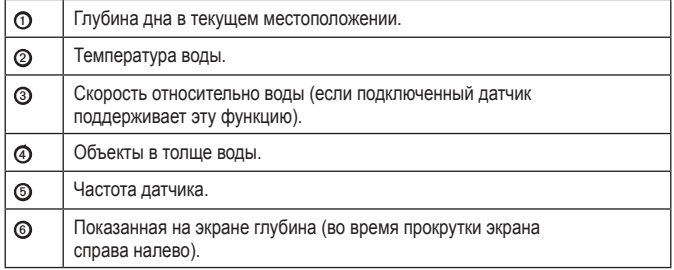

# <span id="page-8-1"></span><span id="page-8-0"></span>**Страница "Разделить масштаб"**

На странице "Разделить масштаб" в правой части экрана отображается полномасштабный график показаний сонара, а в левой — его увеличенный участок.

На любой странице выберите пункт **MENU** > **Страницы** > **Разделить масштаб**.

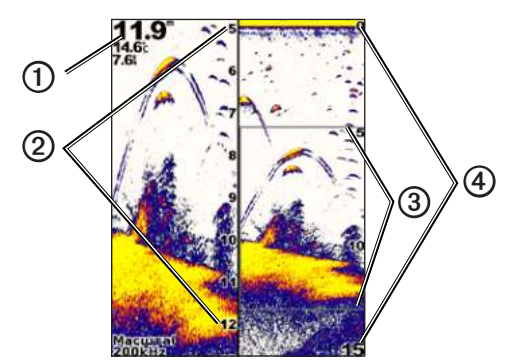

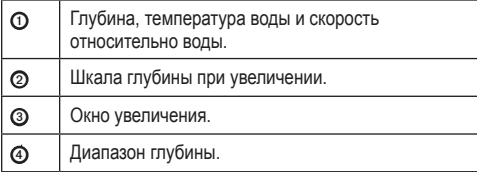

#### **Расширение экрана увеличения**

Ту часть страницы "Разделить масштаб", на которой отображается увеличенный фрагмент графика, можно расширить.

На странице "Разделить масштаб" выберите пункт **MENU** > **Настройка** > **Настройка сонара** > **Разделить размер** > **Крупный**.

### <span id="page-8-2"></span>**Страница "Разделить частоты"**

В левой части страницы "Разделить частоты" отображаются показания сонара, полученные на частоте 77 кГц, а в правой — на частоте 200 кГц.

**ПРИМЕЧАНИЕ.** Для отображения страницы Разделить частоты должен быть подключен двулучевой датчик.

На любой странице выберите пункт **MENU** > **Страницы** > **Разделить частоты**.

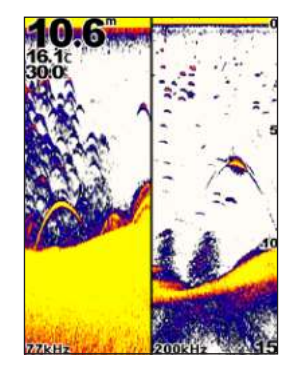

# <span id="page-9-1"></span><span id="page-9-0"></span>**Страницы журналов**

Эхолот позволяет просмотреть журнал показаний датчиков глубины ([стр. 6](#page-9-2)) и температуры воды ([стр. 7](#page-10-0)) в полноэкранном режиме. Кроме того, оба журнала можно просмотреть одновременно на странице раздельного отображения журналов [\(стр. 7](#page-10-1)). По мере получения данных график прокручивается влево.

При открытии страницы журнала отображается последний просмотренный журнал (глубины, температуры воды или оба журнала). После этого можно выбрать другую страницу журнала.

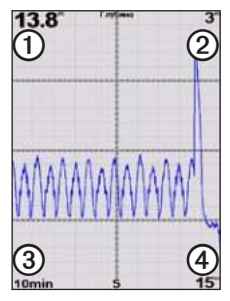

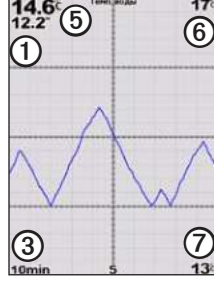

### **Журнал глубины Журнал температуры**

**Раздельное отображение журналов**

**ANANANANANANAN** 

 $11.1$ 

 $14.8$ 

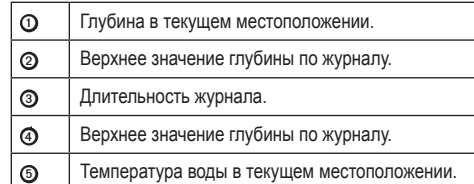

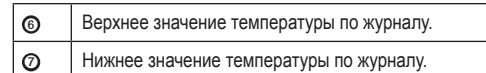

### <span id="page-9-2"></span>**Переход на страницу журнала глубины**

На странице журнала глубины отображается график изменения глубины.

- 1. На любой странице выберите пункт **MENU** > **Страницы** > **Журнал**.
- 2. Если отображается журнал температуры или раздельное отображение журналов, выберите пункт **MENU** > **Изменить журнал** > **Глубина**.

### <span id="page-9-3"></span>**Установка длительности журнала глубины**

Для изменения длительности журнала глубины необходимо открыть журнал глубины или раздельное отображение журналов.

В эхолоте можно изменить шкалу времени (длительность) журнала глубины. При увеличении длительности можно просматривать изменения глубины за более длительный период. При уменьшении длительности можно просматривать более подробные данные за меньший период времени.

Длительность отображается в окне в верхнем левом углу экрана.

### <span id="page-9-4"></span>**настройка шкалы журнала глубины**

Для настройки шкалы глубины необходимо открыть журнал глубины или раздельное отображение журналов.

В журнале глубины можно изменить шкалу диапазона глубины. При увеличении шкалы диапазона глубины можно просматривать более значительные изменения глубины. При уменьшении шкалы диапазона глубины можно просматривать более подробные данные об изменениях. Если в настройках шкалы выбрано значение **Авто**, диапазон глубины будет изменяться автоматически, чтобы на экране помещались все сохраненные в журнале значения за выбранный период.

- 1. Выберите пункт **MENU** > **Параметры журнала глубины** > **Масштаб**.
- 2. Выберите масштаб шкалы диапазона глубины.

#### <span id="page-10-4"></span><span id="page-10-0"></span>**Просмотр страницы журнала температуры**

На странице журнала температуры отображается график изменения температуры воды.

- 1. На любой странице выберите пункт **MENU** > **Страницы** > **Журнал**.
- 2. Если отображается журнал глубины или раздельное отображение журналов, выберите пункт **MENU** > **Изменить журнал** > **Температура**.

#### <span id="page-10-2"></span>**Установка длительности журнала температуры**

Для изменения длительности журнала журнал температуры необходимо открыть журнал температуры ([стр. 7](#page-10-0)) или раздельное отображение журналов [\(стр. 7](#page-10-1)).

В эхолоте можно изменить шкалу времени журнала температуры воды. При увеличении шкалы времени можно просматривать изменения температуры за более длительный период. При уменьшении шкалы времени можно просматривать более подробные данные за меньший период времени.

- 1. Выберите пункт **MENU** > **Параметры журнала температур** > **Продолжительность**.
- 2. Выберите продолжительность.

#### <span id="page-10-3"></span>**Установка шкалы журнала температуры**

Для настройки шкалы температуры необходимо открыть журнал температуры ([стр. 7](#page-10-0)) или раздельное отображение журналов [\(стр. 7](#page-10-1)).

В журнале температуры можно изменить шкалу диапазона температуры. При увеличении шкалы диапазона температуры можно просматривать более значительные изменения температуры. При уменьшении шкалы диапазона температуры можно просматривать более подробные данные об изменениях. Если в настройках шкалы выбрано значение **Авто**, диапазон температуры будет изменяться автоматически, чтобы на экране помещались все сохраненные в журнале значения за выбранный период.

- 1. Выберите **MENU** > **Параметры журнала температур** > **Масштаб**.
- 2. Выберите масштаб шкалы диапазона температуры.

#### <span id="page-10-1"></span>**Одновременный просмотр журналов глубины и температуры**

В режиме раздельного отображения журналов можно одновременно просматривать журнал глубины и журнал температуры. На этом экране можно изменить длительность журнала глубины [\(стр. 6](#page-9-3)), шкалу журнала глубины ([стр. 6](#page-9-4)), длительность журнала температуры [\(стр. 7](#page-10-2)) и шкалу журнала температуры [\(стр. 7\)](#page-10-3).

- 1. На любой странице выберите пункт **MENU** > **Страницы** > **Журнал**.
- 2. Если отображается журнал температуры или журнал глубины, выберите пункт **MENU** > **Изменить журнал** > **Оба**.

# <span id="page-11-1"></span><span id="page-11-0"></span>**Страница "Флэшер"**

На странице "Флэшер" показания сонара отображаются в виде круговой шкалы глубины, на которой представлены данные о том, что находится под вами. Она имеет форму кольца, которое начинается в верхней части; значения меняются по часовой стрелке. Число внутри кольца обозначает глубину. Показания сонара мигают на кольце, если они принимаются на указанной глубине. Цвета обозначают интенсивность сигнала сонара (см. таблицу на [стр. 2](#page-5-1)).

На любой странице выберите пункт **MENU** > **Страницы** > **Флэшер**.

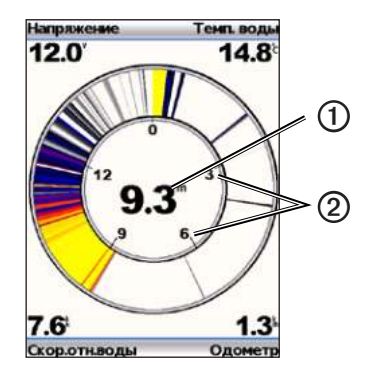

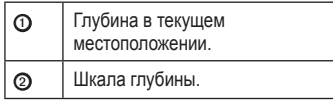

# **Переход на страницу "Численные показания"**

На странице "Численные показания" вместо графика данные отображаются в виде чисел.

<span id="page-11-2"></span>На любой странице выберите пункт **MENU** > **Страницы** > **Численные показания**.

#### <span id="page-11-3"></span>**Сброс одометра**

**ПРИМЕЧАНИЕ.** Для использования одометра устройство должно быть подключено к датчику скорости.

На странице "Численные показания" выберите пункт **MENU** > **Сбросить одометр**.

# **Работа с эхолотом echo**

### <span id="page-12-0"></span>**настройки экрана сонара**

На страницах "Полноэкранный режим", "Разделить масштаб", "Разделить частоты" и "Флэшер" отображается визуальное представление дна под судном. Ниже описывается настройка этих представлений сонара.

### **настройка диапазона шкалы глубины**

Для настройки диапазона шкалы глубины необходимо открыть страницу "Полноэкранный режим" ([стр. 4](#page-7-2)), страницу "Разделить масштаб" ([стр. 5](#page-8-1)), страницу "Разделить частоты" ([стр. 5\)](#page-8-2) или страницу "Флэшер" [\(стр. 8](#page-11-1)).

Эхолот позволяет изменить диапазон шкалы глубины, которая отображается в правой части страниц "Полноэкранный режим", "Разделить масштаб" и "Разделить частоты", а также на флэшере. От значения этого параметра зависит глубина сканирования сонара.

- 1. Выберите пункт **MENU** > **Диапазон**.
- 2. Выберите один из вариантов.
	- Для того чтобы включить автоматическую настройку диапазона в зависимости от глубины, выберите пункт **Авто**.
	- Для того чтобы самостоятельно увеличить или уменьшить диапазон глубины, выберите пункт **Вручную**, нажмите кнопку **- или ,** а затем нажмите кнопку **ENTER**.

Если диапазон был изменен на одной странице, установленные настройки будут действовать и на других страницах сонара.

#### **изменение масштаба**

Эхолот позволяет вручную изменить масштаб страниц "Полноэкранный режим", "Разделить масштаб" и "Разделить частоты"; кроме того, можно включить автоматический выбор масштаба.

Чтобы настроить масштаб, необходимо вручную выбрать размах (количество данных сонара, которые будут отображаться в окне увеличения), а также фиксированную начальную глубину. Например, если для размаха установлено значение 15 м, а для начальной глубины — 5 м, то устройство будет отображать данные, собранные с глубины от 5 до 20 м.

Если включен автоматический выбор масштаба, размахом будет считаться та область контура дна, которая отображается на экране. Например, если для размаха установлено значение 10 м, то устройство будет отображать данные, собранные с глубины 10 м от уровня дна.

#### **настройка масштаба вручную**

Для настройки масштаба вручную необходимо открыть страницу "Полноэкранный режим" ([стр. 4](#page-7-2)), страницу "Разделить масштаб" ([стр. 5](#page-8-1)) или страницу "Разделить частоты" [\(стр. 5\)](#page-8-2).

Если размах установлен на одной странице, настройки на других страницах не меняются.

- 1. Выберите пункт **MENU** > **Масштаб** > **Масштаб вручную** > **Размах**.
- 2. Выберите нужный размах.
- 3. Выберите пункт **Глубина**.
- 4. Выберите пункт или , чтобы настроить окно просмотра.
- 5. Выберите пункт **ENTER** > **Готово**.

#### <span id="page-13-0"></span>**автоматическая настройка масштаба**

Для автоматической настройки масштаба необходимо открыть страницу "Полноэкранный режим" ([стр. 4](#page-7-2)), страницу "Разделить масштаб" ([стр. 5](#page-8-1)) или страницу "Разделить частоты" ([стр. 5](#page-8-2)).

Если на одной странице включен параметр **Автомасштаб**, это не влияет на настройки других страниц.

- 1. Выберите пункт **MENU** > **Масштаб** > **Автомасштаб**.
- 2. Выберите размах.

### **Фиксация дна на экране**

Для настройки масштаба необходимо открыть страницу "Полноэкранный режим" [\(стр. 4\)](#page-7-2), страницу "Разделить масштаб" [\(стр. 5\)](#page-8-1) или страницу "Разделить частоты" [\(стр. 5\)](#page-8-2).

На странице "Полноэкранный режим", "Разделить масштаб" или "Разделить частоты" экран можно зафиксировать дно на экране. Для этого необходимо выбрать размах, а затем зафиксировать дно. Например, если для размаха установлено значение 20 м, то устройство будет отображать данные, собранные с глубины 20 м от уровня дна. Расстояние от дна отображается в правой части экрана.

Если дно зафиксировано на одной странице, это не влияет на настройки других страниц.

- 1. Выберите пункт **MENU** > **Масштаб** > **Фиксация дна**.
- 2. Выберите размах.

### **Приостановка экрана сонара**

Для приостановки экрана необходимо открыть страницу "Полноэкранный режим" ([стр. 4](#page-7-2)), страницу "Разделить масштаб" ([стр. 5](#page-8-1)) или страницу "Разделить частоты" ([стр. 5](#page-8-2)).

- 1. Нажмите кнопку **MENU**.
- 2. Выберите один из вариантов.
	- В эхолотах echo 200, echo 500c или echo 550c выберите пункт **Приостановить/перемотать сонар**.
	- В эхолотах echo 300c выберите пункт **Приостановить сонар**.

### **Возобновление работы экрана сонара**

Если экран или просмотр журнала сонара приостановлен, выберите пункт **MENU** > **Возобновить работу сонара**.

#### <span id="page-14-0"></span>**Перемотка журнала сонара**

В эхолотах echo 200, echo 500c или echo 550c можно сначала приостановить, а затем прокрутить экран сонара для просмотра журнала сонара.

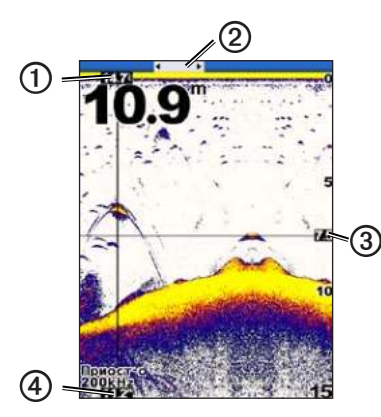

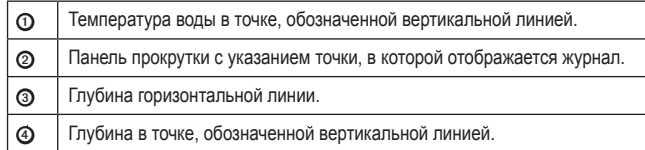

#### **Переход к журналу сонара**

Для просмотра журнала сонара в эхолотах echo 200, echo 500c или echo 550c необходимо открыть страницу "Полноэкранный режим" ([стр. 4\)](#page-7-2), страницу "Разделить масштаб" [\(стр. 5\)](#page-8-1) или страницу "Разделить частоты" ([стр. 5\)](#page-8-2).

- 1. Выберите пункт **MENU** > **Приостановить/перемотать сонар**.
- 2. Выберите пункт или , чтобы прокрутить экран и переместить вертикальную линию.
- 3. Выберите пункт  $\blacktriangle$  или  $\blacktriangledown$ , чтобы настроить глубину горизонтальной линии.

#### **настройка скорости прокрутки сонара**

Для настройки скорости прокрутки шкалы глубины необходимо открыть страницу "Полноэкранный режим" [\(стр. 4\)](#page-7-2), страницу "Разделить масштаб" [\(стр. 5\)](#page-8-1), страницу "Разделить частоты" ([стр. 5](#page-8-2)) или страницу "Флэшер" [\(стр. 8\)](#page-11-1).

Устройство позволяет установить скорость прокрутки экрана сонара справа налево.

При увеличении скорости прокрутки на экране отображаются более подробные данные, особенно при движении судна или тралении. При уменьшении скорости прокрутки собранные сонаром данные отображаются на экране в течение более продолжительного времени.

Если скорость прокрутки была изменена на одной странице, установленные настройки будут действовать и на других страницах сонара.

- 1. Выберите пункт **MENU** > **Настройка** > **Настройка сонара** > **Скорость прокрутки**.
- 2. Выберите скорость прокрутки.

#### **Отображение и настройка линии глубины**

Для отображения линии глубины необходимо открыть страницу "Полноэкранный режим" ([стр. 4](#page-7-2)), страницу "Разделить масштаб" ([стр. 5](#page-8-1)) или страницу "Разделить частоты" [\(стр. 5\)](#page-8-2).

На экране сонара можно отобразить и настроить горизонтальную линию. Глубина линии отображается в правой части экрана.

Если линия глубины включена на одной странице, она будет отображаться и на других страницах.

1. Выберите пункт **MENU** > **Линия глубины** > **Вкл**.

<span id="page-15-0"></span>2. Чтобы изменить линию глубины, выберите пункт  $\blacktriangle$  или  $\blacktriangledown$ .

#### **Выбор частоты**

Для выбора частоты необходимо открыть страницу Полноэкранный режим [\(стр. 4\)](#page-7-2), страницу Разделить масштаб [\(стр. 5\)](#page-8-1) или страницу "Флэшер" ([стр. 8](#page-11-1)).

Если используется двулучевой датчик, на сонаре можно выбрать рабочую частоту: 200 кГц или 77 кГц.

На частоте 200 кГц отображаются более подробные данные, собранные при более узком луче сонара. Такая настройка обычно используется в мелких водах.

На частоте 77 кГц сонар испускает более широкий луч, что позволяет увеличить площадь охвата. Его можно использовать для поиска; он позволяет определять структуру дна (например, наличие куч хвороста) и отображать на экране скопления рыб на большей площади.

Если частота была изменена на одной странице, установленные настройки будут действовать и на других страницах сонара.

- 1. Выберите пункт **MENU** > **Настройка** > **Настройка сонара** > **Частота**.
- 2. Выберите частоту.

### **настройка внешнего вида объектов в толще воды**

Для изменения внешнего вида объектов в толще воды необходимо открыть страницу "Полноэкранный режим" ([стр. 4](#page-7-2)), страницу "Разделить масштаб" ([стр. 5](#page-8-1)) или страницу "Разделить частоты" ([стр. 5\)](#page-8-2).

Если внешний вид объектов в толще воды был изменен на одной странице, установленные настройки будут действовать и на других страницах сонара.

- 1. Выберите пункт **MENU** > **Настройка** > **Настройка сонара** > **Символы рыб**.
- 2. Выберите один из вариантов.
	- Для того чтобы включить отображение объектов в толще воды в качестве символов, выберите пункт .
- Для того чтобы включить отображение объектов в толще воды в качестве символов с указанием глубины цели, выберите пункт .
- Для того чтобы включить отображение объектов в толще воды в качестве символов с указанием фоновой информации сонара, выберите пункт .
- Для того чтобы включить отображение объектов в толще воды в качестве символов с указанием глубины цели и фоновой информации сонара, выберите пункт .

### **A-Scope**

Если включена функция A-Scope, то вдоль правой части страницы "Полноэкранный режим" отображается вертикальный индикатор; на нем в режиме реального времени отображается дальность целей согласно установленному масштабу. В этом виде проще просматривать последние показания сонара. Кроме того, он может быть полезен для поиска рыбы, которая находится у дна.

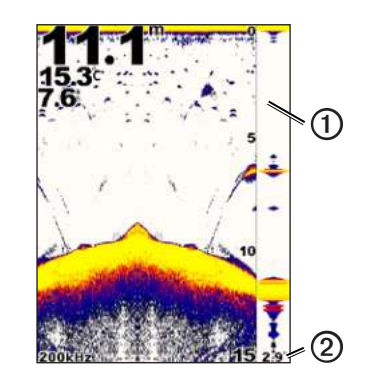

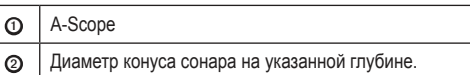

### <span id="page-16-0"></span>**Включение функции A-Scope**

На странице Полноэкранный режим [\(стр. 4](#page-7-2)), выберите пункт **MENU** > **Настройка** > **Настройка сонара** > **A-Scope** > **Вкл**.

### **Сигналы звукового оповещения**

#### **настройка сигналов мелководья и глубоководья**

Устройство позволяет настроить воспроизведение сигналов при изменении глубины выше или ниже установленных значений.

**ПРИМЕЧАНИЕ.** При отключении устройства настройки сигналов сохраняются.

- 1. На любой странице выберите пункт **MENU** > **Настройка** > **Сигналы**.
- 2. Выберите один из вариантов.
	- Для того чтобы включить воспроизведение сигналов при уменьшении глубины до установленного значения, выберите пункт **Мелководье** > **Вкл**.
	- Для того чтобы включить воспроизведение сигналов при увеличении глубины до установленного значения, выберите пункт **Глубоководье** > **Вкл**.
- 3. Введите значение настройки сигнала [\(стр. i\)](#page-2-1).
- 4. Нажмите кнопку **ENTER**, чтобы принять значение.

На экран будут выведены настройки сигнала.

5. Выберите пункт **Готово** или **Подтвердить**.

### **настройка сигнала напряжения аккумулятора**

Устройство позволяет настроить воспроизведение сигнала, когда напряжение аккумулятора достигает заданного низкого уровня.

### **ПРИМЕЧАНИЕ.** При отключении устройства настройки сигналов сохраняются.

1. На любой странице выберите пункт **MENU** > **Настройка** > **Сигналы** > **Батарея** > **Вкл**.

- 2. Введите значение настройки сигнала ([стр. i](#page-2-1)).
- 3. Нажмите кнопку **ENTER**, чтобы принять значение. На экран будут выведены настройки сигнала.
- 4. Выберите пункт **Готово** или **Подтвердить**.

#### **настройка сигналов наличия рыбы**

Устройство позволяет настроить воспроизведение сигналов при обнаружении объектов в толще воды.

**ПРИМЕЧАНИЕ.** При отключении устройства настройки сигналов сохраняются.

- 1. На любой странице выберите пункт **MENU** > **Настройка** > **Сигналы** > **Рыба**.
- 2. Выберите один из вариантов.
	- Выберите пункт , чтобы включить воспроизведение сигнала при обнаружении рыбы любых размеров.
	- Выберите пункт  $\blacklozenge\blacklozenge\blacklozenge\blacklozenge\blacklozenge$  чтобы включить воспроизведение сигнала только при обнаружении средней и крупной рыбы.
	- Выберите пункт , чтобы включить воспроизведение сигнала только при обнаружении крупной рыбы.

#### **настройка сигнала температуры воды**

Если устройство подключено к датчику температуры, можно настроить воспроизведение сигнала при отклонении температуры более чем на  $\pm 1.1$  °C ( $\pm 2$  °F).

**ПРИМЕЧАНИЕ.** При отключении устройства настройки сигналов сохраняются.

- 1. На любой странице выберите пункт **MENU** > **Настройка** > **Сигналы** > **Температура воды** > **Вкл**.
- 2. Введите значение настройки сигнала ([стр. i](#page-2-1)).
- 3. Нажмите кнопку **ENTER**, чтобы принять значение. На экран будут выведены настройки сигнала.
- 4. Выберите пункт **Готово** или **Подтвердить**.

#### <span id="page-17-0"></span>**настройка сигнала дрейфа**

Можно настроить воспроизведение сигнала, если отклонение глубины в текущем местоположении превышает установленное значение.

**ПРИМЕЧАНИЕ.** При отключении устройства настройки сигналов сохраняются.

- 1. На любой странице выберите пункт **MENU** > **Настройка** > **Сигналы** > **Дрейф** > **Вкл**.
- 2. Введите значение настройки сигнала [\(стр. i\)](#page-2-1).
- 3. Нажмите кнопку **ENTER**, чтобы принять значение.

На экран будут выведены настройки сигнала.

4. Выберите пункт **Готово** или **Подтвердить**.

### **настройки усиления и помех на экране сонара**

На экране сонара можно настроить усиление и подавление помех.

Если усиление было изменено на одной странице, установленные настройки будут действовать и на других страницах сонара.

### **настройка усиления вручную**

Для того чтобы настроить усиление, необходимо открыть страницу "Полноэкранный режим" ([стр. 4](#page-7-2)), страницу "Разделить масштаб" ([стр. 5](#page-8-1)), страницу "Разделить частоты" ([стр. 5\)](#page-8-2) или страницу "Флэшер" [\(стр. 8](#page-11-1)).

От настройки усиления зависит чувствительность приемника сонара для компенсации глубины и загрязненности воды. Для более детального отображения установите большее значение для усиления. Если экран зашумлен, уменьшите усиление.

Для того чтобы настроить усиление вручную, увеличивайте значение настройки усиления, пока в той части экрана, где отображается вода, не появится шум. После этого немного уменьшите усиление.

**ПРИМЕЧАНИЕ.** Для того чтобы настроить усиление на странице "Разделить частоты", необходимо по раздельности выбрать экраны с частотами 77 кГц и  $200$  κ $\Gamma$ π

- 1. Выберите пункт **MENU** > **Усиление** > **Вручную**.
- 2. Выберите пункт чтобы увеличить значение настройки усиления. Повторяйте это действие до тех пор, пока в той части экрана, где отображается вода, не появится шум.
- 3. Выберите пункт , чтобы уменьшить усиление.

#### **автоматическая настройка усиления**

Для того чтобы настроить усиление, необходимо открыть страницу "Полноэкранный режим" ([стр. 4](#page-7-2)), страницу "Разделить масштаб" ([стр. 5](#page-8-1)), страницу "Разделить частоты" [\(стр. 5\)](#page-8-2) или страницу "Флэшер" ([стр. 8](#page-11-1)).

**ПРИМЕЧАНИЕ.** Для того чтобы настроить усиление на странице "Разделить частоты", необходимо по раздельности выбрать экраны с частотами 77 кГц и  $200$  κ $\Gamma$ π

- 1. Выберите **MENU** > **Усиление**.
- 2. Выберите один из вариантов.
	- Для того чтобы включить повышенную чувствительность экрана сонара со слабым отображением сигналов и увеличенным количеством шумов, выберите пункт **Авто-Высокий**.
	- Для того чтобы включить нормальную чувствительность экрана сонара, выберите пункт **Авто-Средний**.
	- Для того чтобы включить пониженную чувствительность экрана сонара с уменьшенным количеством шумов, выберите пункт **Авто-Низкий**.

#### <span id="page-18-0"></span>**настройка подавления помех**

Для настройки подавления помех необходимо открыть страницу "Полноэкранный режим" [\(стр. 4\)](#page-7-2), страницу "Разделить масштаб" [\(стр. 5\)](#page-8-1) или страницу "Разделить частоты" ([стр. 5](#page-8-2)).

Эхолот позволяет увеличить подавление помех, чтобы минимизировать отображение слабых показаний сонара.

Если подавление помех было изменено на одной странице, установленные настройки будут действовать и на других страницах сонара.

**ПРИМЕЧАНИЕ.** Для того чтобы настроить подавление помех на странице "Разделить частоты", необходимо по раздельности выбрать экраны с частотами 77 кГц и 200 кГц.

- 1. Выберите пункт **MENU** > **Настройка** > **Настройка сонара** > **Подавление помех**.
- 2. Выберите уровень подавления помех.

#### **Скрытие шума поверхности**

Для скрытия шума поверхности необходимо открыть страницу "Полноэкранный режим" [\(стр. 4\)](#page-7-2), страницу "Разделить масштаб" [\(стр. 5\)](#page-8-1) или страницу "Разделить частоты" ([стр. 5](#page-8-2)).

Эхолот позволяет включать и отключать отображение показаний сонара, полученных вблизи поверхности воды. Скрытие шума поверхности нужно для того, чтобы лучше видеть полезный сигнал.

Если отображение шума поверхности включено или отключено на одной странице, установленные настройки будут действовать и на других страницах сонара.

#### Выберите пункт **MENU** > **Настройка** > **Настройка сонара** > **Шум поверхности** > **Скрыть**.

### **Показания сонара**

Эхолот позволяет указать, какие показания (температура воды, напряжение аккумулятора, скорость относительно воды и одометр скорости относительно воды) будут отображаться на страницах "Полноэкранный режим", "Разделить масштаб" и "Разделить частоты". Кроме того, можно настроить размер цифр.

**ПРИМЕЧАНИЕ.** Для отображения температуры воды устройство должно быть подключено к датчику температуры. Для отображения скорости относительно воды устройство должно быть подключено к датчику скорости.

#### **Отображение температуры воды**

Для отображения температуры воды необходимо открыть страницу "Полноэкранный режим" ([стр. 4](#page-7-2)), страницу "Разделить масштаб" ([стр. 5](#page-8-1)) или страницу "Разделить частоты" [\(стр. 5\)](#page-8-2).

- 1. Выберите пункт **MENU** > **Настройка** > **Показания сонара** > **Температура воды**.
- 2. Выберите пункт **Авто**.

### **Отображение скорости относительно воды**

Для отображения скорости относительно воды необходимо открыть страницу "Полноэкранный режим" [\(стр. 4\)](#page-7-2), страницу "Разделить масштаб" [\(стр. 5\)](#page-8-1) или страницу "Разделить частоты" [\(стр. 5](#page-8-2)).

- 1. Выберите пункт **MENU** > **Настройка** > **Показания сонара** > **Скорость относительно воды**.
- 2. Выберите пункт **Авто**.

### <span id="page-19-0"></span>**Отображение напряжения аккумулятора**

Для отображения напряжения аккумулятора необходимо открыть страницу "Полноэкранный режим" ([стр. 4](#page-7-2)), страницу "Разделить масштаб" ([стр. 5](#page-8-1)) или страницу "Разделить частоты" ([стр. 5\)](#page-8-2).

- 1. Выберите пункт **MENU** > **Настройка** > **Показания сонара** > **Батарея**.
- 2. Выберите пункт **Показать**.

### **Отображение одометра скорости относительно воды**

Для отображения одометра необходимо открыть страницу "Полноэкранный режим" [\(стр. 4\)](#page-7-2), страницу "Разделить масштаб" [\(стр. 5\)](#page-8-1) или страницу "Разделить частоты" [\(стр. 5\)](#page-8-2).

Сведения о сбросе показаний одометра см. на [стр. 8](#page-11-3).

- 1. Выберите пункт **MENU** > **Настройка** > **Показания сонара** > **Одометр**.
- 2. Выберите пункт **Авто**.

### **настройка размера цифр**

Для настройки размера цифр необходимо открыть страницу "Полноэкранный режим" [\(стр. 4\)](#page-7-2), страницу "Разделить масштаб" [\(стр. 5\)](#page-8-1) или страницу "Разделить частоты" ([стр. 5](#page-8-2)).

- 1. Выберите пункт **MENU** > **Настройка** > **Показания сонара** > **Размер цифр**.
- 2. Выберите размер цифр.

# **Калибровка**

#### **настройка смещения киля**

Смещение киля позволяет настроить поправку на глубину киля для отображения данных сонара о поверхности; при этом глубина измеряется от нижней части киля, а не от местоположения датчика.

- 1. В зависимости от местоположения датчика выполните одно из указанных ниже действий.
	- Если датчик установлен на ватерлинии  $\Omega$ , измерьте расстояние от датчика до киля судна. Полученное значение введите на шагах 4 и 5 в качестве положительного числа.
	- Если датчик установлен под килем ➋, измерьте расстояние от датчика до ватерлинии. Полученное значение введите на шагах 4 и 5 в качестве отрицательного числа.

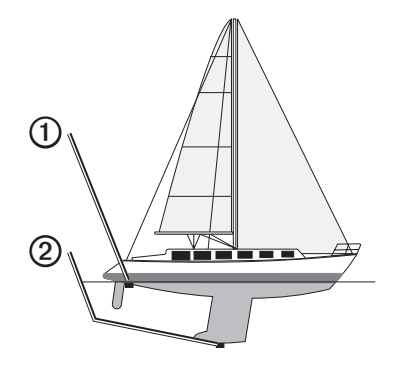

- 2. На любой странице выберите пункт **MENU** > **Настройка** > **Калибровка** > **Смещение киля**.
- 3. Выберите пункт  $\blacktriangle$  или  $\blacktriangledown$ , чтобы ввести положительное (+) или отрицательное (-) значение в зависимости от местоположения датчика.

*16 Руководство пользователя эхолотов echo 200, echo 300c, echo 500c и echo 550c*

- <span id="page-20-0"></span>4. Введите значение смещения [\(стр. i\)](#page-2-1).
- 5. Нажмите кнопку **ENTER**.
- 6. Проверьте смещение киля, установленное на экране "Калибровка".

#### **настройка смещения температуры воды**

Смещение температуры позволяет настроить поправку значения температуры для используемого датчика с функцией измерения температуры.

- 1. Измерьте температуру воды при помощи датчика с функцией измерения температуры, подключенного к эхолоту.
- 2. Измерьте температуру воды при помощи другого, заведомо точного датчика температуры или термометра.
- 3. Отнимите значение температуры воды, полученное на шаге 1, от значения, полученного на шаге 2.

Полученное число будет составлять смещение температуры. Введите это число на шагах 5 и 7 в качестве положительного числа, если температура, которую показывает подключенный к эхолоту датчик, ниже фактической. Введите это число на шагах 5 и 7 в качестве отрицательного числа, если температура, которую показывает подключенный к эхолоту датчик, выше фактической.

- 4. На любой странице выберите пункт **MENU** > **Настройка** > **Калибровка** > **Смещение температуры**.
- 5. Выберите пункт  $\blacktriangle$  или  $\blacktriangledown$ , чтобы ввести положительное (+) или отрицательное (-) значение, измеренное на шаге 3.
- 6. Введите значение настройки сигнала [\(стр. i\)](#page-2-1).
- 7. Нажмите кнопку **ENTER**.
- 8. Проверьте смещение температуры, установленное на экране "Калибровка".

#### **Калибровка датчика скорости относительно воды**

- 1. На любой странице выберите пункт **MENU** > **Настройка** > **Калибровка** > **Калибровка скорости относительно воды**.
- 2. Следуйте инструкциям на экране.

**ПРИМЕЧАНИЕ.** Не забудьте, что при вводе максимальной скорости необходимо ориентироваться на внешний источник данных, например GPS. (Не вводите значение скорости относительно воды, указанное на экране калибровки скорости относительно воды.)

# **Приложение**

### <span id="page-21-0"></span>**Технические характеристики**

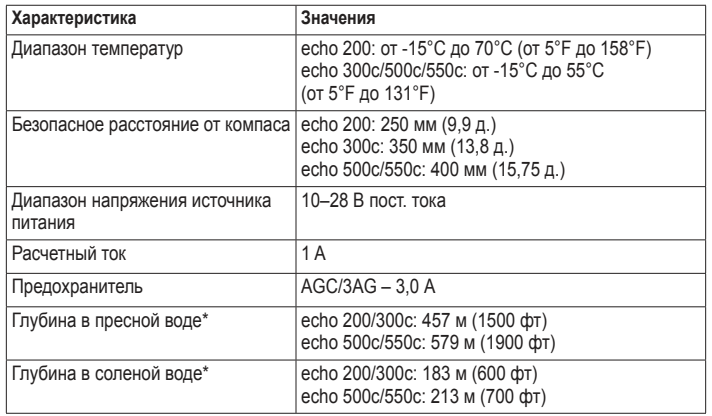

\* Предельная глубина зависит от солености воды, типа дна и других условий водоема.

Углы лучей датчика, поставляемого в комплекте с эхолотом echo 200/300c/500/550c, составляют 15 и 45 градусов при 3 дБ. Тем не менее, если с устройством echo поставляется датчик, он фиксирует даже самые слабые сигналы при угле до 60 и 120 градусов. Максимальная эффективность достигается и на мелководье, и на глубоководье, так как эхолоты серии echo показывают больше рыбы на мелководье и даже при значительной глубине отображают структуру и контуры дна.

### **Очистка корпуса**

### *ПредуПреждение*

Не рекомендуется использовать химические чистящие вещества и растворители, которые могут повредить пластиковые детали.

- 1. Тканью, смоченной в мягком очищающем средстве, очистите внешнюю поверхность корпуса (за исключением экрана).
- 2. Затем вытрите устройство насухо.

### **Очистка экрана**

### *ПредуПреждение*

Чистящие средства, содержащие аммиак, могут повредить антибликовое покрытие.

Устройство защищено специальным антибликовым покрытием, которое чувствительно к отпечаткам пальцев, воску и абразивным чистящим средствам.

- 1. Нанесите средство для очистки линз, предназначенное для очистки антибликовых покрытий, на ткань.
- 2. Осторожно протрите ею экран; ткань должна быть безворсовой, чистой и мягкой.

### **Параметры системы**

#### **настройка языка**

- 1. На любой странице выберите пункт **MENU** > **Настройка** > **Единицы** > **Язык**.
- 2. Выберите язык.

### <span id="page-22-0"></span>**настройка единиц измерения**

Эхолот echo позволяет изменить используемые единицы измерения.

- 1. На любой странице выберите пункт **MENU** > **Настройка** > **Единицы**.
- 2. Выберите один из вариантов.
	- Выберите пункт **Глубина**, а затем выберите значение **Футы (фт)**, **Метры (м)** или **Сажени (саж.)**.
	- Выберите пункт **Температура**, а затем выберите значение **Фаренгейт (°F)** или **Цельсий (°C)**.
	- Выберите пункт **Скорость относительно воды**, а затем выберите значение **Мили/час (миль/ч)**, **Километры/час (км/ч)** или **Узлы (уз.)**.
	- Выберите пункт **Расстояние**, а затем выберите значение **Английские (мили, фт)**, **Метрические (км, м)**, **Морские (м.мили, фт)** или **Морские (м. мили, м)**.

#### **Просмотр информации о системе**

На любой странице выберите пункт **MENU** > **Настройка** > **Система** > **Информация о системе**.

#### <span id="page-22-1"></span>**осстановление исходных заводских настроек**

**ПРИМЕЧАНИЕ.** В результате выполнения этой операции вся введенная информация будет удалена.

На любой странице выберите пункт **MENU** > **Настройка** > **Система** > **Информация о системе** > **Заводские настройки** > **Да**.

### **Лицензионное соглашение на программное обеспечение**

ИСПОЛЬЗУЯ УСТРОЙСТВО ECHO 200, ECHO 300C, ECHO 500C ИЛИ ECHO 550C, ВЫ СОГЛАШАЕТЕСЬ ПРИНЯТЬ ОТВЕТСТВЕННОСТЬ, ПРЕДУСМОТРЕННУЮ СЛЕДУЮЩИМ ЛИЦЕНЗИОННЫМ СОГЛАШЕНИЕМ НА ПРОГРАММНОЕ ОБЕСПЕЧЕНИЕ. ВНИМАТЕЛЬНО ПРОЧИТАЙТЕ ДАННОЕ СОГЛАШЕНИЕ.

Компания Garmin Ltd. и ее подразделения (далее "Garmin") предоставляет вам ограниченную лицензию на использование программного обеспечения в двоичной форме, установленного на данном устройстве (далее "ПО"), при условии нормальной эксплуатации устройства. Права собственности, права владения и права на интеллектуальную собственность в отношении ПО принадлежат компании Garmin и/или сторонним поставщикам.

Вы признаете, что данное ПО является собственностью компании Garmin и/или сторонних поставщиков и защищено законодательством США по защите авторских прав и положениями международных договоров о защите авторских прав. Вы также подтверждаете, что структура, организация и код ПО, поставляемого без исходного кода, являются важной производственной секретной информацией, принадлежащей компании Garmin и/или сторонним поставщикам, и что ПО в виде исходного кода является важной секретной производственной информацией и принадлежит компании Garmin и/или сторонним поставщикам. Вы соглашаетесь не декомпилировать, не дисассемблировать, не изменять, не восстанавливать исходный код и не преобразовывать ПО или любую его часть в читаемую форму, а также не создавать производные продукты на основе ПО. Также вы соглашаетесь не экспортировать и не реэкспортировать ПО в какую-либо страну, если это нарушает законы по контролю за экспортом США или другой соответствующей страны.

**Hg ЛАМПЫ, ИСПОЛЬЗУЕМЫЕ В ЭХОЛОТЕ ECHO 500C И ECHO 550C, СОДЕРЖАТ РТУТЬ И ДОЛЖНЫ УТИЛИЗИРОВАТЬСЯ В СООТВЕТСТВИИ С МЕСТНЫМИ, РЕГИОНАЛЬНЫМИ ИЛИ ГОСУДАРСТВЕННЫМ ЗАКОНОДАТЕЛЬНЫМИ АКТАМИ.**

> Подробную информацию см. по адресу: <www.garmin.com/aboutGarmin/environment/disposal.jsp>.

# **Указатель**

### <span id="page-23-0"></span>**Б**

безопасное расстояние от компаса [18](#page-21-0) бипер [2](#page-5-0)

#### **В**

версия, ПО [19](#page-22-0) версия программного обеспечения [19](#page-22-0)

#### **д**

датчик скорости, калибровка [17](#page-20-0) датчик, скорость, калибровка [17](#page-20-0) дневные и ночные настройки [2](#page-5-0)

#### **е**

единицы измерения [19](#page-22-0)

### **Ж**

журнал глубины продолжительность [6](#page-9-0) просмотр [7](#page-10-4) шкала [6](#page-9-0) журнал сонара [11](#page-14-0) Журнал, страница [6](#page-9-0) температура [7](#page-10-4) журнал температуры продолжительность [7](#page-10-4) просмотр [7](#page-10-4) шкала [7](#page-10-4)

### заводские настройки, восстановление [19](#page-22-0)

#### **и**

**З**

идентификационный номер [19](#page-22-0) информация о системе [19](#page-22-0)

#### **К**

калибровка датчик скорости относительно воды [17](#page-20-0) смещение киля [16](#page-19-0) смещение температуры [17](#page-20-0) кнопки [1](#page-4-1) контраст, экран [2](#page-5-0)

#### **Л**

линия, глубина [11](#page-14-0) линия глубины [11](#page-14-0)

#### **м**

масштабирование автоматическая настройка [10](#page-13-0) настройка вручную [9](#page-12-0) раздельный экран [5](#page-8-0)

#### **н**

напряжение аккумулятора отображение [16](#page-19-0) сигнал [13](#page-16-0) ночные и дневные настройки [2](#page-5-0)

#### **О**

обращение в службу поддержки [i](#page-2-0) одометр отображение [16](#page-19-0) сброс [8](#page-11-0) очистка корпус [18](#page-21-0) экран [18](#page-21-0)

#### **П**

подавление помех [15](#page-18-0) подсветка [1](#page-4-1) показания сонара [15](#page-18-0) Полноэкранный режим, страница [4](#page-7-0) приостановить/перемотать сонар [10](#page-13-0), [11](#page-14-0)

#### **Р**

Разделить масштаб, страница [5](#page-8-0) разделить размер [5](#page-8-0) размах [9,](#page-12-0) [10](#page-13-0) регистрация устройства [i](#page-2-0) рыба сигнал [13](#page-16-0) символы [12](#page-15-0)

#### **С**

сигнал глубокой воды [13](#page-16-0) сигнал дрейфа [14](#page-17-0) сигнал мелководья [13](#page-16-0)

сигнал напряжения [13](#page-16-0) сигнал температуры [13](#page-16-0) сигнал температуры воды [13](#page-16-0) сигналы бипер [2](#page-5-0) дрейф [14](#page-17-0) мелководье и глубоководье [13](#page-16-0) напряжение аккумулятора [13](#page-16-0) рыба [13](#page-16-0) температура [13](#page-16-0) символы, рыба [12](#page-15-0) скорость относительно воды датчик, калибровка [17](#page-20-0) одометр, отображение [16](#page-19-0) отображение [15](#page-18-0) скорость, отображение [15](#page-18-0) скорость прокрутки [11](#page-14-0) служба поддержки, обращение [i](#page-2-0) смещение киля [16](#page-19-0) смещение температуры [17](#page-20-0) смещение температуры воды [17](#page-20-0) страницы [4](#page-7-0)

#### **Т**

температура воды, отображение [15](#page-18-0) температура, отображение [15](#page-18-0)

#### **У**

усиление автоматическая настройка [14](#page-17-0) настройка вручную [14](#page-17-0)

### **Ф**

фиксация дна [10](#page-13-0) Флэшер, страница [8](#page-11-0)

### **Ц**

цветовая схема [2](#page-5-0) цветовой режим [2](#page-5-0)

#### **Ч**

```
частота
   выбор 12
   раздельный экран 
Численные показания, страница 
8
числовые данные
   отображение 15
   размер на экране 16
   сонар 15
```
#### **ш**

шкала глубин [9](#page-12-0) шум поверхности [15](#page-18-0)

#### **э**

```
экран
   возобновление после приостановки 10
    день или ночь 
2
    контрастность 
2
   приостановка 10
    яркость 
1
```
# **я**

язык [18](#page-21-0) яркость [1](#page-4-1)

#### **A**

A-Scope [12](#page-15-0)

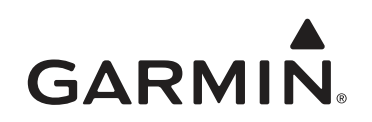

© Garmin Ltd. или подразделения, 2011

Garmin International, Inc. 1200 East 151st Street, Olathe, Kansas 66062, США

Garmin (Europe) Ltd. Liberty House, Hounsdown Business Park, Southampton, Hampshire, SO40 9LR Великобритания

> Garmin Corporation No. 68, Jangshu 2nd Road, Sijhih, Taipei County, Тайвань

#### <www.garmin.com>

Март 2011 г. В Номер документа 190-01313-45 Ред. А Напечатано на Тайване Напечатано на Тайване